# **Design stránky**

### **107 Co je modul v systému Joomla!**

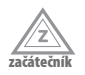

Kromě článků, které zveřejňujete pro své návštěvníky, můžete na stránku přidávat také moduly. S jedním jsme se už setkali – s modulem nabídky (menu). Modul je část stránky, na které se může podle druhu modulu a jistých parametrů, které mu přísluší, měnit obsah. Modulem může být v podstatě cokoliv: přihlašovací formulář, anketa, nabídka, kalendář, fotogalerie, video, seznam nejnovějších článků, reklamní poutač a podobně.

Modul se instaluje do systému (různé rozšíření komponent) nebo už v systému je (systémové moduly). Pokud nainstalujete nějakou novou komponentu, obvykle nabízí také nějaký modul. U fotogalerie to může být například modul se stromovou strukturou kategorií obrázků, modul nejnovějších obrázků, modul pro vyhledávání v obrázcích a další. Platí tu, že fantazii se meze nekladou.

**začátečník**

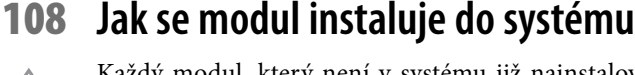

Každý modul, který není v systému již nainstalovaný, se musí před použitím nainstalovat. Důvodem je to, že také modul si musí vytvořit při instalaci svoje tabulky v databázi, kam ukládá svoje nastavení.

Instalace se provádí z administračního prostředí. Klepněte na **Rozšíření** → **Instalovat/ Odinstalovat**. V části **Nahrát soubor s balíčkem** nahrajte soubor ZIP příslušného modulu a klepněte na příslušné tlačítko. Po instalaci budete seznámeni s výsledkem úspěšné instalace, pokud vše proběhlo v pořádku.

#### **109 Jak na stránku přidat modul**

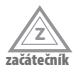

Moduly se na stránku přidávají z administračního rozhraní. Na horní liště přejděte na **Rozšíření** → **Správce modulů** (viz obrázek 56). V tomto okně se zobrazí všechny aktuálně publikované i nepublikované moduly. Pokud chcete umístit na stránku modul, který jste nainstalovali, měl by se objevit v tomto okně jako nezveřejněný. Pokud se v tomto okně nenachází, tak si ho přidejte:

- **1.** Klepněte na tlačítko **Nový**, umístěné vpravo nahoře na liště s ikonami**.**
- **2.** Zvolte si příslušný modul (viz obrázek 57) a klepněte na tlačítko **Další**.
- **3.** Následuje nastavení modulu. Části **Podrobnosti** a **Přiřazení nabídky** jsou pro každý modul stejné (viz obrázek 58). **Titulek** je název modulu, který se zobrazí na stránce, je-li položka **Zobrazit jméno** nastavená na hodnotu **Ano**. Položka **Pozice** určuje přesné umístění modulu na stránce (více informací najdete v tipu 38: "Jak si prohlédnout rozložení stavebních bloků šablony"). V položce **Řadit** se

nastavuje pořadí modulů v rámci jednoho stavebního bloku. Pokud chcete, aby se modul zobrazil například jen registrovaným, nastavte položku **Přístupová úroveň**. Zvlášť velký význam má položka **Výběr nabídky**. Slouží k tomu, abyste si vybrali určité položky v nabídce, načež se po klepnutí na některou ze zvolených položek daný modul zobrazí v příslušném stavebním bloku.

| Â                                |                | Správce modulů       |              |                                               | e<br>Zveřejnit<br>Zneveřeinit                                 | Kopirovat  | Smazat  | Nový<br>Upravit | O<br>Pomoc |
|----------------------------------|----------------|----------------------|--------------|-----------------------------------------------|---------------------------------------------------------------|------------|---------|-----------------|------------|
| Do domu                          |                | Správce              |              |                                               |                                                               |            |         |                 |            |
| Filtr:<br>Přejit<br>Přenastavení |                |                      |              |                                               | - Zvolte šablonu - v   - Zvolte umístění - v   - Zvolte typ - |            |         | - Zvolte stav - |            |
| Číslo                            | $\blacksquare$ | Jméno modulu         | Zveřejněno   | Řadit<br>$\mathcal{B}$                        | Přístupová úroveň                                             | Pozice▲    | Stránky | Typ             | ID         |
| 1                                | F              | <b>Breadcrumbs</b>   | √            | 1                                             | Veřejný                                                       | breadcrumb | Vše     | mod breadcrumbs | 35         |
| $\overline{c}$                   |                | Banners              | $\odot$      | 1.<br>$\overline{\mathbf{v}}$                 | Veřejný                                                       | footer     | Vše     | mod_banners     | 30         |
| 3                                | Г              | Footer               | $\checkmark$ | $\overline{2}$<br>Δ                           | Veřejný                                                       | footer     | Vše     | mod footer      | 33         |
| 4                                | Г              | Main Menu            | $\checkmark$ | 1<br>$\mathbf{v}$                             | Veřejný                                                       | left       | Vše     | mod mainmenu    | 1          |
| 5                                | Г              | Resources            | √            | $\overline{2}$<br>$\mathbf{v}$<br>$\Delta$    | Veřejný                                                       | left       | Různé   | mod_mainmenu    | 31         |
| 6                                | Г              | <b>Key Concepts</b>  | $\checkmark$ | $\overline{\mathbf{3}}$<br>$\mathcal{L}$<br>△ | Veřejný                                                       | left       | Vše     | mod_mainmenu    | 40         |
| $\overline{7}$                   | F              | User Menu            | ✓            | 4<br>А<br>$\sim$                              | Registrovaní                                                  | left       | Vše     | mod mainmenu    | 17         |
| 8                                | Г              | <b>Example Pages</b> | $\checkmark$ | 5<br>$\mathbf{v}$<br>۸                        | Veřejný                                                       | left       | Různé   | mod mainmenu    | 39         |
| 9                                | Ŧ.             | Statistics           | $\circ$      | 6<br>w<br>Δ                                   | Veřejný                                                       | left       | Žádný   | mod_stats       | 20         |

**Obrázek 56.** Tabulka aktuálně přidaných modulů v okně správce modulů

| ä.<br>Modul: [Nový]         | Další                | Storno | Pomoc |  |  |
|-----------------------------|----------------------|--------|-------|--|--|
| Uživatelská část<br>Správce |                      |        |       |  |  |
| Moduly                      |                      |        |       |  |  |
| $\odot$ Anketa              | © Obálka             |        |       |  |  |
| Archivovaný obsah           | <b>●</b> Patička     |        |       |  |  |
| <b>Banner</b>               | Podobné články       |        |       |  |  |
| Drobečková navigace         | Poslední novinky     |        |       |  |  |
| $•$ Hiedat                  | Přihlásit se         |        |       |  |  |
| Kdo je připojen             | Sdružení             |        |       |  |  |
| Nabídka                     | $•$ Sekce            |        |       |  |  |
| Nejčtenější obsah           | Statistiky           |        |       |  |  |
| C Novinky                   | Vlastní HTML         |        |       |  |  |
| Náhodný obrázek             | C Zobrazit RSS kanál |        |       |  |  |

**Obrázek 57.** Seznam modulů nainstalovaných v systému

- **4.** Část **Parametry modulu** je v každém modulu jiná. Proto si tento krok více rozebírat nebudeme.
- **5.** Nastavení nakonec uložte.

Tímto způsobem si přidáte na stránku libovolný modul. Dále se podrobněji podíváme na nastavení jednotlivých modulů systému.

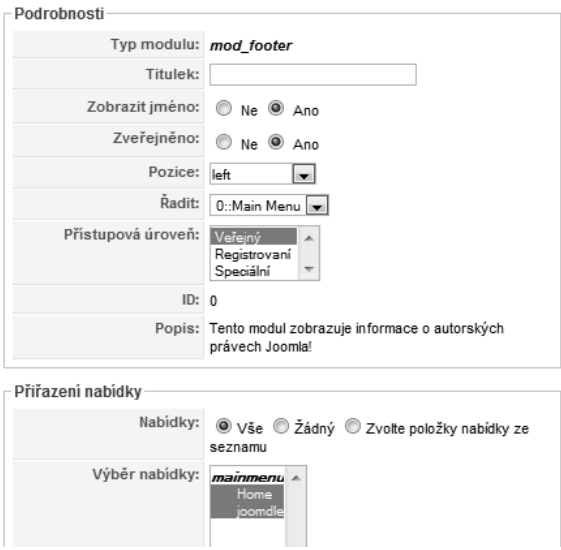

**Obrázek 58.** Nastavení základních parametrů modulu a přiřazení položkám nabídky

#### **110 Jak přidat anketu**

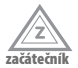

Anketa hraje v systému Joomla! důležitou funkci. Jedná se o nejjednodušší způsob získání odpovědi na nějakou otázku směřovanou na návštěvníky stránky. Po správném nastavení se nestane, že by někteří návštěvníci bezhlavě klepali na odpovědi. Nastavíte jim totiž dobu, po jejímž uplynutí budou moci znovu klepnout na jednu z odpovědí.

Pokud už máte promyšlenou otázku a alternativní odpovědi, je načase přidat anketu. Ovšem ještě před tím ji musíte pomocí příslušné komponenty vytvořit (více v tipu 215: "Jak vytvořit novou anketu").

- 1. Prostudujte si tip 109: "Jak přidat na stránku modul", body 1–3. V bodě 2 vyberte modul **Anketa**.
- **2.** V části **Parametry modulu** vyberte v položce **Anketa** anketu, kterou chcete zveřejnit na stránce.
- **3.** Nastavení nakonec uložte.

Tímto jste na stránku přidali modul anketa (viz obrázek 59). Vaši návštěvníci tak mohou odpovídat na vaše otázky.

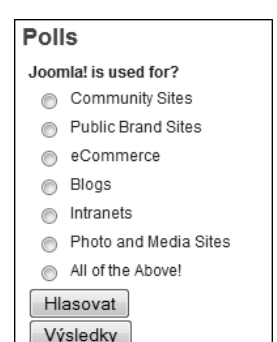

**Obrázek 59.** Modul s anketou na stránce vám pomůže při provádění průzkumu

#### **111 Jak na stránku vložit seznam archivovaného obsahu**

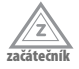

Výrazem archivovaný obsah rozumíme články, které jsou archivované. Systém Joomla! nabízí možnost zobrazit modul, v němž se nacházejí kalendářní měsíce s počtem archivovaných článků. Jedná se o dobrou pomůcku pro administrátora nabízející přehled toho, co se nachází v databázi.

K vytvoření tohoto modulu postupujte následovně:

- **1.** Prostudujte si tip 109: "Jak na stránku přidat modul", body 1–3. V bodě 2 vyberte modul **Archivovaný obsah**.
- **2.** V části **Parametry modulu** zvolte v položce **Počet** příslušnou číselnou hodnotu počtu zobrazených měsíců.
- **3.** Nastavení nakonec uložte.

Modul zobrazí seznam měsíců i s příslušným počtem archivovaných článků.

#### **112 Jak do stránky vložit reklamní poutače**

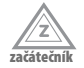

Po čase zjistíte, že provoz webu na placeném serveru je nákladnou záležitostí. Proto je tu možnost využít příjem z reklamy. Pokud máte sponzora, který chce na vaši stránku umístit banner, je načase této nabídky využít. Existují různé systémy pro zobrazování reklamních bannerů. Jeden nabízí také Joomla! a je již nainstalovaný v systému. Po vytvoření a umístění do komponenty jej můžete zobrazit jako modul na stránce:

- **1.** Prostudujte si tip 109: "Jak na stránku přidat modul", body 1–3. V bodě 2 vyberte modul **Banner**.
- **2.** V části **Parametry modulu** vyberte v položce **Cíl** způsob otevření odkazu banneru.
- **3.** V položce **Počet** nastavte číselnou hodnotu udávající, kolik bannerů současně chcete zobrazit.
- **4.** V položkách **Klient pro banner** a **Kategorie** vyberte příslušné názvy.
- **5.** Položka **Hledat dle tagů** stanoví, zda se má reklamní poutač zobrazit na základě stejných klíčových slov zobrazeného článku.
- **6.** Další položka, **Náhodně**, určuje způsob zobrazování reklamního banneru v závislosti na pořadí bannerů v databázi**.**
- **7.** Položky **Text hlavičky** a **Text Patičky** jsou textové. Jedná se o text, který se zobrazí před a po skupině reklamních bannerů.
- **8.** Nastavení nakonec uložte.

Modul banner je zajímavým zpestřením stránky (viz obrázek 60). Samozřejmě můžete přidat také banner na vlastní stránku. Většinou jsou totiž pohyblivé, což má dobrý efekt. Stačí pak jen nastavit, aby se odkaz po klepnutí otevřel ve stejném okně.

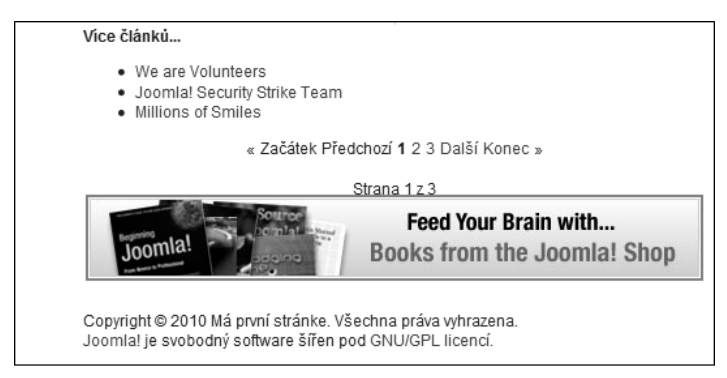

**Obrázek 60.** Reklamní poutač na stránce umožňuje propojení s jinými weby

#### **113 Jak na stránku přidat drobečkovou navigaci**

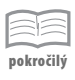

Možná se ptáte, co to ta drobečková navigace vlastně je. Jde o část stránky, tedy modul, kde se zobrazuje cesta k prohlížené stránce v rámci organizační struktury stránek na webu. Můžete se na ni dívat třeba jako na navigační lištu (viz obrázek 61). Mnoho šablon má pro tuto navigaci vyhrazený stavební blok (*breadcrumb* podle názvu modulu *mod\_breadcrumbs*). Proto je vhodné umístit drobečkovou navigaci právě do tohoto bloku (více o blocích v tipu "Čeho si všímat při výběru šablony").

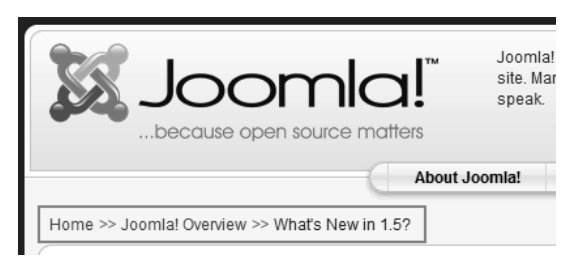

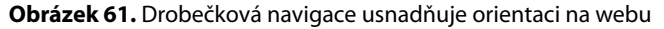

Pro vytvoření modulu s drobečkovou navigací postupujte následovně:

- **1.** Prostudujte si tip 109: "Jak na stránku přidat modul", body 1–3. V bodě 2 vyberte modul **Drobečková navigace**.
- **2.** V části **Parametry modulu** vyberte v položce **Zobrazit domovskou stánku** hodnotu **Ano**, protože je dobré, aby také na titulní straně byl v tomto modulu nějaký text. Ten nastavíte v položce **Text pro první zápis**.
- **3.** Položku **Zobrazit poslední** nastavte na hodnotu **Ano**, protože chcete zobrazit také aktuální stranu.
- **4.** Do položky **Textový oddělovač** zadejte znaky pro oddělení jednotlivých částí navigační cesty.
- **5.** Nastavení nakonec uložte.

Takto budou mít návštěvníci přehled, v které části webu se právě nacházejí. Užitek z toho budou mít nejen návštěvníci, ale samozřejmě také vy.

#### **114 Jak na stránku přidat vyhledávání**

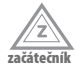

Tento modul je velmi užitečný. Pokud potřebujete vyhledat na webu nějaký text, jednoduše ho zadáte a systém ho sám vyhledá (viz obrázek 62). Určitě vám tím pomůže zrychlit vyhledávání na vašich stránkách.

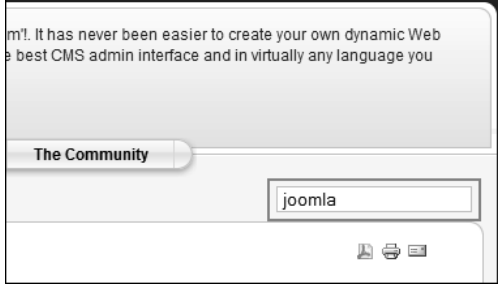

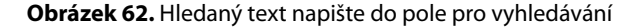

Pro přidání modulu pro vyhledávání postupujte takto:

- **1.** Prostudujte si tip 109: "Jak na stránku přidat modul", body 1–3. V bodě 2 vyberte modul **Hledat**.
- **2.** V části **Parametry modulu** zadejte do položky **Šířka rámce** hodnotu, která nastaví šířku pole pro vyhledávání. Číselná hodnota určuje počet znaků.
- **3.** Do položky **Text** zadejte výraz, který se vypíše v poli pro vyhledávání (například: hledat).
- **4.** Pokud chcete, aby se vedle pole zobrazilo také tlačítko pro potvrzení, nastavte položku **Tlačítko hledání** na hodnotu **Ano**. Pozici tohoto tlačítka nastavíte v položce **Umístění tlačítka**. Ovlivnit můžete také to, zda se má tlačítko chovat jako obrázek.
- **5.** Do položky **Popisek tlačítka** zadejte text, který se zobrazí na tlačítku.
- **6.** Nastavení nakonec uložte.

Je skutečně dobré umístit tento modul na stránce, protože ho nabízejí téměř všechny weby. Proto se očekává, že návštěvníci ho budou nezřídka používat, což je více než jisté, protože ne každý má čas se prohrabávat se ve spleti stránek.

**začátečník**

## **115 Jak do stránky vložit informaci o počtu připojených uživatelů**

Z vlastní zkušenosti vím, že je potěšující, když na stránce vidím současné připojení jiného uživatele. Alespoň se tak mohu na vlastní oči přesvědčit, že moje práce má smysl. Tento modul se bude určitě líbit i vám. Zobrazuje v reálném čase počet a jména přihlášených a registrovaných uživatelů, kteří přistupují k vašim stránkám.

Pro vytvoření tohoto modulu proveďte následující:

- **1.** Prostudujte si tip 109: "Jak na stránku přidat modul", body 1–3. V bodě 2 vyberte modul **Kdo je připojen**.
- **2.** V části **Parametry modulu** si můžete v položce **Zobrazit** vybrat způsob zobrazování aktuálních návštěvníků. Máte na výběr ze zobrazení počtu, jmen nebo obou údajů současně. Je jen na vás, kterou možnost zvolíte.
- **3.** Nastavení nakonec uložte.

# **116 Jak na stránku přidat navigační nabídku**

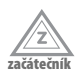

S nabídkou jsme se již setkali v několika tipech této knihy, konkrétně v části Struktura stránky. Tato část je sice také věnovaná tvorbě nabídky, ale z vnější strany. Do nabídky jsme umísťovali položky pro různé části systému. Nabídka se ale musí nejdříve vytvořit a až potom se dá použít.

Pro vytvoření modulu s nabídkou postupujte podle těchto kroků:

- **1.** Prostudujte si tip 109: "Jak na stránku přidat modul", body 1–3. V bodě 2 vyberte modul **Nabídka**.
- **2.** V části **Parametry modulu** si můžete v položce **Jméno nabídky** vybrat konkrétní nabídku. Zvolená nabídka již obsahuje položky. Zde se vytváří jen modul, do něhož ji umístíme.
- **3.** V položce **Styl nabídky** vyberte způsob zobrazení nabídky.
- **4.** Položky **Úvodní úroveň** a **Konečná úroveň** nastavují hodnoty, které určují zobrazení úrovní nabídky.
- **5.** Pokud chcete zobrazit celou nabídku, která bude rozbalená i s podpoložkami, tak položku **Vždy zobrazovat položky podnabídky** nastavte na hodnotu **Ano**.
- **6.** V položce **Cílové umístění** můžete nastavit hodnoty pro nově otevíraná okna, která se aktivují klepnutím na položky v nabídce. Pokud tedy někdo nastaví při vytváření položky v nabídce, že odkaz se má otevřít v nov**é**m okně, vy tomuto oknu můžete určit umístění na obrazovce. Můžete určit umístění levého horního rohu, šířku a výšku podle vzoru: *top=50,left=50,width=200,height=300*.
- **7.** Další nastavení jsou volitelná a jejich vyplnění závisí na vašem uvážení.
- **8.** Nastavení nakonec uložte.

### **117 Jak přidat seznam nejčtenějších článků**

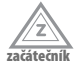

Které články jsou nejčtenější? A které jsou nejoblíbenější? To jsou otázky, které by vás mohli zajímat. Kromě vás by to samozřejmě mohlo zajímat také vaše návštěvníky. V takovém případě má použití tohoto modulu své opodstatnění. Pokud se rozhodnete pro vytvoření tohoto modulu, pokračujte následovně:

- **1.** Prostudujte si tip 109: "Jak na stránku přidat modul", body 1–3. V bodě 2 vyberte modul **Nejčtenější obsah**.
- **2.** V části **Parametry modulu** v položce **Počet** zadejte počet článků, které se mají zobrazit. Zobrazí se články s nejvyšším počtem zobrazení.
- **3.** Pokud chcete do tohoto článku zahrnout také články z titulní strany, nastavte položku **Články na titulní straně** na hodnotu **Ukázat**.
- **4.** Chcete-li tyto články vybrat jen z některých sekcí a kategorií, zadejte do položek **ID kategorie** a **ID sekce** jejich identifikační čísla ze správců sekcí a kategorií.
- **5.** Nastavení nakonec uložte.

Tímto způsobem jste získali modul, v němž se zobrazí názvy nejčtenějších článků. Po klepnutí na některý z nich se v hlavním okně zobrazí požadovaný článek.

#### **118 Jak přidat modul s náhodně generovanými články**

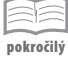

Tento modul je velmi důležitý a potřebný. Je to modul, který zobrazí náhodně vybraný článek z určité kategorie. Je tedy dobré vytvořit pro něj zvláštní kategorii, aby se tak jeho obsah nemíchal s články na stránkách.

Modul dokáže vybrat náhodný článek (může být ideálně ve formě krátké zprávy, citátu, odkazu a podobně) z určitého počtu nejnovějších článků z jedné kategorie. Tento počet zadáte při vytváření modulu. Pokud jste se tedy rozhodli tento modul vytvořit, postupujte takto:

- **1.** Prostudujte si tip 109: "Jak na stránku přidat modul", body 1 3. V bodě 2 vyberte modul **Novinky**.
- **2.** V části **Parametry modulu** vyberte z položky **Kategorie** tu kategorii, z níž se má článek generovat. Je dobré vytvořit zvláštní kategorii a pojmenovat ji například Novinky.
- **3.** Položku **Vzhled** nastavte na hodnotu **Náhodně vybrat jeden**.
- **4.** Položku **Klikatelný titulek** nastavte na hodnotu **Ne**, protože není potřeba, aby se článek otevřel v hlavním okně. Ale pokud chcete, tak ji nastavte na hodnotu **Ano**.
- **5.** Nastavení položky **Odkaz Celý článek** závisí na tom, zda je článek dlouhý a máte ho rozdělený na úvod a jádro (viz tip "Jak rozdělit článek na úvod a jádro a přidat odkaz na celý článek").
- **6.** Pokud chcete zobrazit jen zprávu, nepotřebujete zobrazit nadpis článku. Proto položku **Titulek článku** můžete nastavit na hodnotu **Ne**.
- **7.** Položka **Počet článků** je důležitá. Pomocí ní lze nastavit počet článků, ze kterých se má náhodný článek vybírat. Do tohoto počtu se zahrnují články nejnovější.
- **8.** Na kartě **Rozšířené parametry** nastavte ještě položku **Cachování** na hodnotu **Bez použití vyrovnávací paměti**, protože chceme, aby se modul vždy obnovil, a ne aby se načítal ze složky *cache* (více v tipu "Jak nastavit ukládání stránky do mezipaměti").
- **9.** Po všech nastaveních nezapomeňte modul uložit.

Tím jste získali modul, kde se při každém obnovení stránky načte nový článek (viz obrázek 63). Má široké využití při tvorbě nápaditých výpisů, protože do něj můžete umístit cokoliv, třeba i reklamní banner.

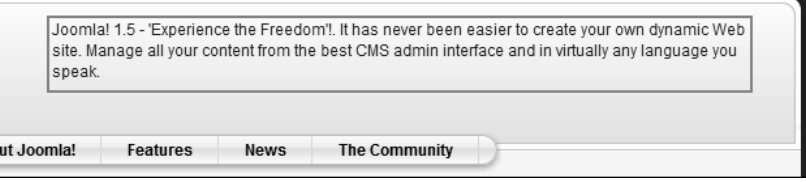

**Obrázek 63.** Modul s náhodně generovaným obsahem je zajímavým zpestřením stránky

#### **119 Jak přidat modul s určitým článkem**

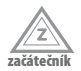

Pokud chcete na stránce zobrazit modul, v němž se načte určitý článek, je to jednoduché. Postup je podobný jako v předchozím tipu. Nicméně je dobré vytvořit si kategorii právě pro potřeby tohoto modulu. Pokud budete chtít po čase tento článek změnit, změníte jen článek v kategorii a nemusíte provádět zásah do tohoto modulu.

Postup je skoro stejný jako v předchozím tipu, protože jde o stejný modul, který jen jinak nastavíte. Položku **Vzhled** v kroku 3 nastavte na hodnotu **Horizontálně** nebo **Vertikálně** podle toho, kde se bude modul nacházet. Články se tak v prvním případě zobrazí vedle sebe a ve druhém případě pod sebou. Položku **Počet článků** v kroku 7 nastavte tak, jak uznáte za vhodné, v tomto modulu se pak zobrazí zadaný počet článků. Další nastavení závisí na délce článku a jiných parametrů, které si už upravíte sami.

#### **120 Jak přidat seznam nejnovějších článků**

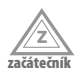

Jedná se o další z řady modulů s články, který ale zobrazí ty články, které jsou nejnovější, tj. naposledy přidané. Je dobré poznamenat, že u tohoto modulu je vhodné vynechat kategorie s náhodně generovanými články. Ty se na stránce zobrazují neustále, a proto nemusí být zahrnuty do tohoto modulu.

Pro vytvoření tohoto modulu proveďte následující kroky:

**1.** Prostudujte si tip 109: "Jak na stránku přidat modul", body 1–3. V bodě 2 vyberte modul **Poslední novinky**.

**znalec**

- **2.** V části **Parametry modulu** nastavte položku **Počet** podle toho, kolik chcete v tomto modulu zobrazit článků.
- **3.** V položce **Řadit** si můžete vybrat mezi zobrazením nejnovějších přidaných článků a nejnovějších aktualizovaných článků.
- **4.** Do tohoto seznamu můžete taktéž zahrnout články z titulní stránky, k čemuž stačí nastavit položku **Články na titulní straně** na hodnotu **Ukázat**.
- **5.** V položkách **ID kategorie** a **ID sekce** vyberte čísla kategorie a sekce, které chcete zobrazit. Jejich ID najdete ve správcích sekcí a kategorií.
- **6.** Nastavení nakonec uložte.

#### **121 Jak přidat seznam podobných článků**

Určitě znáte stránku Wikipedia. Je to stránka, která slouží jako lexikon. Pro nějaký výraz, který zadáte do vyhledávače, vám najde příslušný text s vysvětlením. Kromě toho může zobrazit také další související články.

A přesně takto funguje také tento modul. Pokud se na stránce zobrazí jeden článek (například pokud ho vyvoláte přes nabídku – více v tipu "Jak do nabídky přidat odkaz na článek"), zobrazí se v tomto modulu články, které s ním souvisejí (viz obrázek 64). Vyhledání souvisejících článků probíhá na základě porovnání klíčových slov všech článků (podívejte se na tip "Jak nastavit metadata článku"). Chcete-li tedy, aby byl tento modul plně funkční, musíte při tvorbě článků zadávat také klíčová slova.

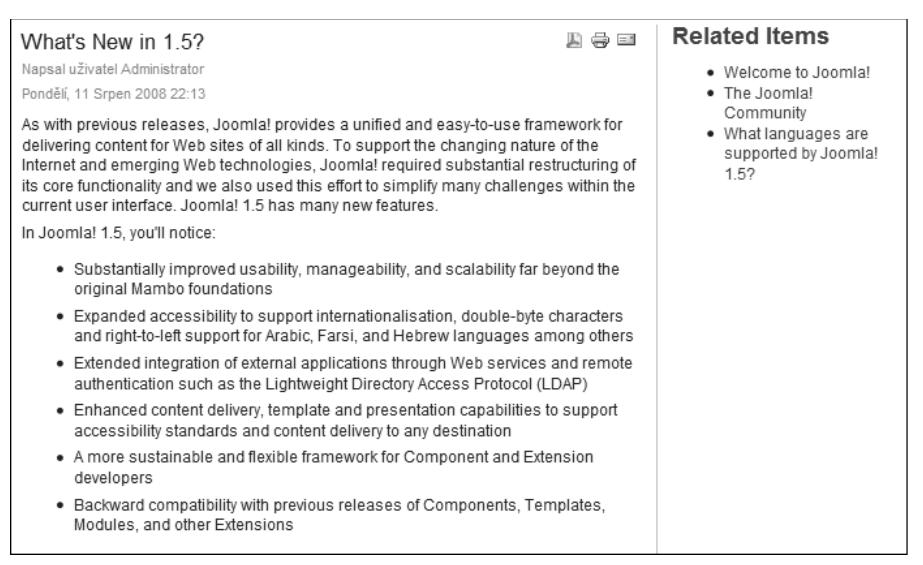

**Obrázek 64.** Seznam podobných článků se zobrazí v modulu

Pro vytvoření tohoto modulu postupujte následovně:

- **1.** Prostudujte si tip 109: "Jak na stránku přidat modul", body 1–3. V bodě 2 vyberte modul **Podobné články**.
- **2.** V části **Parametry modulu** můžete podle vlastního uvážení nastavit položku **Zobrazit datum**. Pokud chcete zobrazit datum, připojí se před nadpis podobného článku také jeho datum vytvoření.
- **3.** Nastavení nakonec uložte.

Budete-li mít kupříkladu dva články, jeden s názvem "Chov psů" a druhý "Plemena psů", nastavte u obou klíčová slova. Pokud u obou nastavíte klíčové slovo "Pes", budou se tyto články na sebe navzájem odkazovat. Musíte je ale přidat do nabídky jako samostatné položky nebo nastavit nadpis, na který lze klepnout, aby se mohl při klepnutí otevřít v novém okně, v němž se zobrazí také tento modul.

#### **122 Jak přidat modul s náhodně generovanými obrázky**

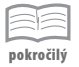

Chcete svůj web oživit obrázky? A co je tak náhodně generovat z nějaké složky! Samozřejmě také to je v systému Joomla! možné. Slouží k tomu modul pro generování obrázků. Po správném nastavení bude efekt zaručený. Na vás je jen výběr obrázků a jejich umístění do systému. Modul vytvoříte následovně:

- **1.** Prostudujte si tip 109: "Jak na stránku přidat modul", body 1–3. V bodě 2 vyberte modul **Náhodný obrázek**.
- **2.** V části **Parametry modulu** nastavte typ obrázků a do položky **Složka obrázků** napište cestu ke složce (například *images/stories*).
- **3.** Pokud chcete provést po klepnutí na obrázek přesměrování na jinou stránku, vyplňte položku **Odkaz**, která může zůstat také prázdná.
- **4.** Dále nastavte položky **Šířka (px)** a **Výška (px)**. Tyto parametry si přizpůsobte podle velikosti stavebního bloku šablony, v němž se modul bude nacházet.
- **5.** Nastavení nakonec uložte.

#### **123 Jak přidat modul s obálkou**

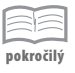

S obálkou jste se při listovaní v této knize již nejspíše setkali. Konkrétně v tipu 77: "Jak do nabídky vložit část jiné stránky (obálka/wrapper)". Obálka vám umožňuje zobrazit na stránce součást z jiné stránky. Může jít o určitou stránku nebo například o video ze serveru YouTube (viz obrázek 65).

Obálka může být umístěná v hlavním okně a vyvolaná nějakou položkou z nabídky nebo také jako modul. A právě této situaci se chceme přiblížit. Postupujte následovně:

- **1.** Prostudujte si tip 109: "Jak na stránku přidat modul", body 1–3. V bodě 2 vyberte modul **Obálka**.
- **2.** V části **Parametry modulu** zadejte adresu **URL** svého cíle. Pro video stačí zadat zkrácenou adresu, která většinou u videí bývá.

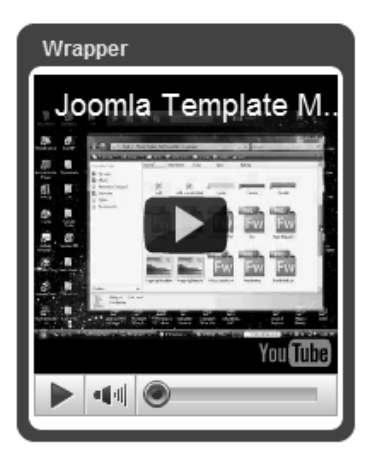

**Obrázek 65.** Video ze serveru YouTube umístěné do modulu

- **3.** Ovlivnit se dají také **Posuvníky**. Můžete jim nastavit hodnotu zobrazit **Automaticky**.
- **4.** Vyplňte položky **Šířka**, **Výška** a **Výška automaticky** podle potřeb a velikosti stavebního bloku, do něhož chcete umístit daný modul.
- **5.** Položka **Přidat automaticky** doplní do odkazu prefix *http://*, není-li v položce **URL** uveden prefix *http://* nebo *https://*. Některé adresy tyto prefixy neobsahují, a proto můžete tuto funkci pomocí této položky vypnout.
- **6.** Nastavení nakonec uložte.

Takto můžete umístit na svoji stránku video ze serveru YouTube, kam ho můžete předtím nahrát, nemáte-li dostatek místa na vlastním serveru.

### **124 Jak do stránky přidat přihlašovací formulář**

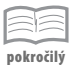

Pokud hodláte svým návštěvníkům zpřístupnit registraci, je načase zveřejnit také formulář pro přihlášení (viz obrázek 66). Kromě přihlašovacího formuláře v hlavním okně (více v tipu 70: "Jak do nabídky přidat odkaz pro přihlášení uživatele") existuje také modul pro přihlášení, kde se nachází i odkaz na registraci.

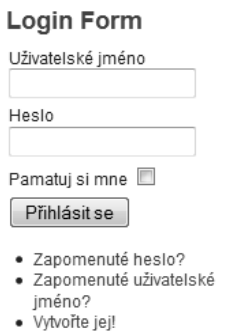

**Obrázek 66.** Modul s přihlašovacím formulářem systému Joomla!

Pokud chcete vytvořit přihlašovací formulář, postupujte následujícím způsobem:

- **1.** Prostudujte si tip 109: "Jak na stránku přidat modul", body 1–3. V bodě 2 vyberte modul **Přihlásit se**.
- **2.** V části **Parametry modulu** můžete zadat úvodní a závěrečný text do položek **Text před** a **Text poté**, který se zobrazí v modulu nad a pod přihlašovacím formulářem.
- **3.** Položky **Přesměrovací stránka po přihlášení** a **Přesměrovací stránka po odhlášení** nastavte podle vlastního uvážení.
- **4.** Pokud chcete zobrazit také uvítací pozdrav, nastavte tento požadavek v položce **Pozdrav**.
- **5.** V položce **Jméno/Uživatelské jméno** nastavíte způsob zobrazování jmen.
- **6.** Položce **Kódovat přihlašovací formulář** věnujte pozornost tehdy, když víte, co znamená. Jedná se o posílání kódovaných dat přes protokol SSL. Tuto volbu nezapínejte, není-li systém Joomla! dostupný přes protokol *https://* (více v tipu 29: "Jak zapnout ověřování přes SSL").
- **7.** Nastavení nakonec uložte.

Tímto způsobem jste vytvořili přihlašovací formulář pro své návštěvníky.

#### **125 Jak na stránku umístit seznam sekcí**

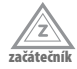

Tento modul slouží k zobrazení všech sekcí, k nimž má uživatel přístup (viz obrázek 67). Po klepnutí na položku tohoto modulu se v hlavním okně zobrazí seznam odpovídajících kategorií. Po klepnutí na některou z kategorií se zobrazí seznam článků zvolené kategorie. Jde vlastně o stromovou strukturu článků, což zrychluje listování mezi články.

#### **Sections**

- · About Joomla!
- · News
- $EAC$

**Obrázek 67.** Seznam sekcí urychlí listování stránkami

Chcete-li vytvořit tento modul se sekcemi, postupujte takto:

- **1.** Prostudujte si tip 109: "Jak na stránku přidat modul", body 1–3. V bodě 2 vyberte modul **Sekce**.
- **2.** V části **Parametry modulu** zadejte do položky **Počet** číselnou hodnotu, která bude udávat počet nejnovějších sekcí.
- **3.** Nastavení nakonec uložte.

#### **126 Jak na stránku umístit statistiky**

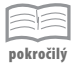

Jedná se o jeden z méně potřebných modulů, ale na druhé straně nabízí přehled o vaší serverové instalaci, vašich uživatelích, počtu článků a internetových odkazech, které jsou uložené v databázi (viz obrázek 68). Tento modul slouží spíše pro administrátora, ale pokud chcete tyto informace zobrazit také svým návštěvníkům, tak proč ne.

#### **Statistics** OS: Windows PHP: 5.3.1 MySQL: 5.1.41 Čas: 09:57 Ukládání do vyrovnávací paměti : Zakázáno GZIP · Zakázáno Členové: 1 Obsah: 44 Odkazy: 6 Počet zobrazení článků: 1180

**Obrázek 68.** Modul se statistikou umístěný na stránce

Modul vytvoříte následovně:

- **1.** Prostudujte si tip 109: "Jak na stránku přidat modul", body 1–3. V bodě 2 vyberte modul **Statistiky**.
- **2.** V části **Parametry modulu** si můžete vybrat, které informace chcete zobrazit. Máte na výběr tyto: **Informace o serveru**, **Informace o web stránkách** a **Počítadlo zobrazení**.
- **3.** Pokud chcete poslední položku zvýšit o nějaký počet, zadejte v položce **Navýšit počítadlo** hodnotu udávající, o kolik se má dané počítadlo zvýšit.
- **4.** Nastavení nakonec uložte.

#### **127 Jak přidat modul s vlastním kódem**

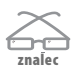

Je to modul, který vám umožňuje vytvořit si vlastní modul podle svých představ. Pokud potřebujete vložit do modulu tabulku, obrázek, dokument PDF, video nebo aplet, jednoduše si vytvořte vlastní kód jazyka HTML a ten pak umístěte do editoru tohoto modulu. Záleží jen na vaší fantazii. Vytvoříte ho následovně:

- **1.** Prostudujte si tip 109: "Jak na stránku přidat modul", body 1–3. V bodě 2 vyberte modul **Vlastní HTML**.
- **2.** V části **Uživatelský výstup** vložte vlastní kód či výstup s použitím editoru typu WYSIWYG (viz obrázek 69).
- **3.** Nastavení nakonec uložte.

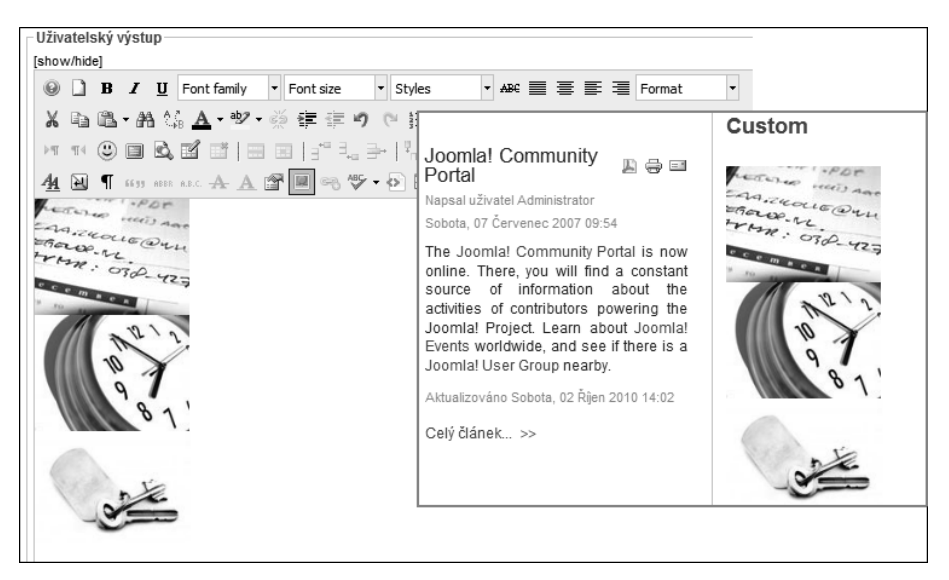

**Obrázek 69.** Uživatelský výstup pro vložení vlastního kódu

Jedná se spíše o tvořivou dílnu než o obyčejný nezáživný modul. V podstatě do něj můžete umístit cokoliv, co odpovídá možnostem kódu a systému.

#### **128 Jak na stránku vložit vlastní RSS kanál**

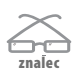

Ti z vás, kteří se více zabývají Internetem a tvorbou webu, určitě již ví, co zkratka RSS znamená. Jde o informační kanál, který stahuje zprávy z nějakého webu. Je to automatizovaný způsob přístupu k jiným informacím, které jsou na jiném webu. Pokud nějaký server nabízí vlastní RSS kanál, nachází se na serveru soubor, kde najdete nejnovější informace a zprávy z webu, kde je tento soubor umístěný.

Pokud si chcete tento vzdálený soubor přečíst, potřebujete takzvanou čtečku informačního kanálu. Může existovat jako nainstalovaný program v počítači, najdete je ale také ve webových prohlížečích (Informační kanály v prohlížeči Internet Explorer, Aktuální záložky v Mozilla Firefox, Bookmarks v prohlížeči Safari). Kromě jiného tuto službu poskytuje také společnost Google. Na stránce *http://www.google.com/ reader/view/* si můžete do vlastního účtu na serveru Google přidat RSS kanály.

Takovýto kanál vytvoříte jednoduše. Stačí jen přidat modul, který se o to postará automaticky. Postupujte takto:

- **1.** Prostudujte si tip 109: "Jak na stránku přidat modul", body 1–3. V bodě 2 vyberte modul **Sdružení**.
- **2.** V části **Parametry modulu** vložte do položky **Text** popis, který se zobrazí vedle ikony RSS, například "Informační kanál".
- **3.** V položce **Formát** vyberte **RSS 2.0**, neboť je dominantnější než **Atom 1.0**.
- **4.** Nastavení nakonec uložte.

Takto se na stránce zobrazí ikona (viz obrázek 70), která po klepnutí zobrazí váš informační kanál. Je dobré tento modul umístit v dolní části obrazovky, kde se většinou tato ikona umisťuje. Ale záleží to jen a jen na vás, zda se takto rozhodnete.

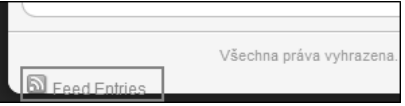

**Obrázek 70.** Ikona znázorňuje, že stránka nabízí vlastní RSS kanál

### **129 Jak na stránku vložit RSS kanál z jiného webu**

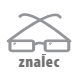

Chcete umístit na stránku kanál z jiného webu? Můžete tak učinit přes položku v nabídce (podívejte se na tip 64: "Jak do nabídky přidat odkaz na jeden RSS kanál") nebo přidejte modul, kde se zobrazí požadované novinky (viz obrázek 71). Vaši návštěvníci tak budou moci nahlédnout například do denních zpráv z politiky, ze sportu a podobně.

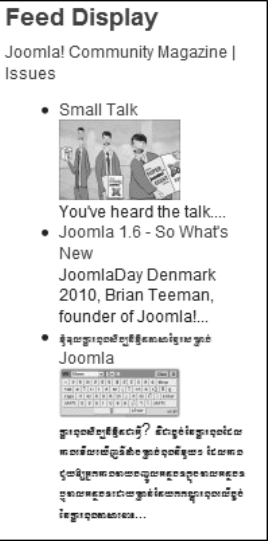

**Obrázek 71.** RSS kanál z jiného webu umístěný na vaší stránce

Pro vytvoření postupujte následovně:

- **1.** Prostudujte si tip 109: "Jak na stránku přidat modul", body 1–3. V bodě 2 vyberte modul **Zobrazit RSS kanál**.
- **2.** V části **Parametry modulu** zadejte do položky **URL kanálu** adresu požadovaného RSS kanálu.
- **3.** Nastavte podle svých požadavků položky: **Kanál zprava doleva**, **Titulek RSS kanálu**, **Popis RSS kanálu**, **Obrázek RSS kanálu** a **Popis položky**.
- **4.** V řádku **Položky** zadejte počet novinek, které se mají zobrazit v modulu.
- **5.** Položka **Počet slov** určuje délku popisu položky.
- **6.** Nastavení nakonec uložte.

#### **130 Jak zobrazit administrační moduly**

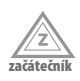

Kromě toho, že v systému můžete přidávat a měnit moduly uživatelské části, jako administrátor máte přístup i k modulům administračního rozhraní (viz obrázek 72). Po instalaci máte k dispozici 14 modulů administrační části (**Rozšíření** → **Správce modulů** → **Správce**):

- **Přihlašovací formulář** (Login) Tento modul zobrazí formulář s uživatelským jménem a přihlašovacím heslem. Nemůže být zakázán.
- **Oblíbené články** (Popular) Tento modul zobrazí seznam oblíbených zveřejněných článků, které jsou stále aktivní. Některé již zobrazené mohou vypršet, i když jsou velmi oblíbené.
- **Poslední novinky** (Recent added Articles) Tento modul zobrazí seznam nejnovějších článků, které jsou stále publikovány. Některé z nich totiž mohou vypršet, i když jsou stále nejnovější.
- **Statistika položek** (Nabídka Stats) Tento modul zobrazí informace o počtu položek nabídky, které jsou stále aktivní. Některé zobrazené mohou vypršet, i když jsou stále nejnovější.
- **Nepřečtené zprávy** (Unread Messages) Tento modul zobrazí seznam nepřečtených zpráv.
- **Připojení uživatelé** (Online Users) Tento modul zobrazí seznam uživatelů správcovské části, kteří jsou přihlášeni.
- **Nástrojová lišta** (Toolbar) Tento modul zobrazí ikony nástrojové lišty použité pro ovládání akcí skrz správcovskou oblast.
- **Rychlé ikony** (Quick Icons) Tento modul zobrazí Rychlé ikony, které jsou viditelné v Ovládacím panelu.
- **Přihlášení uživatelé** (Logged in Users) Tento modul zobrazí seznam přihlášených uživatelů.
- **Patička** (Footer) Tento modul zobrazuje informace o autorských právech Joomla!.
- **Nabídka správce** (Admin Menu) Tento modul zobrazí hlavní správcovský navigační modul.
- **Podnabídka správce** (Admin SubMenu) Tento modul zobrazí navigační modul podnabídky.
- **Stav uživatele** (User Status) Tento modul ukazuje stav přihlášených uživatelů.
- **Titulek** (Title) Tento modul zobrazí jméno komponenty pruhu s nástroji.

| dia.                                                                                              |   | Správce modulů        | Zveřeinit      | e<br>Zneveřeinit                  | Kopirovat | a<br>Smazat | Œ<br>Upravit<br>Nový                | ำ<br>Pomoc     |
|---------------------------------------------------------------------------------------------------|---|-----------------------|----------------|-----------------------------------|-----------|-------------|-------------------------------------|----------------|
| Do domu                                                                                           |   | Správce               |                |                                   |           |             |                                     |                |
| Přejit<br>Přenastavení<br>- Zvolte šablonu - v   - Zvolte umístění - v   - Zvolte typ -<br>Filtr: |   |                       |                |                                   |           |             | $\bullet$ - Zvolte stav - $\bullet$ |                |
| Číslo                                                                                             | 同 | Jméno modulu          | Zveřejněno     | Řadit                             | Pozice    | Stránky     | Typ                                 | $ID+$          |
| $\overline{1}$                                                                                    | E | Login                 | $\checkmark$   | 1                                 | login     | Žádný       | mod_login                           | $\overline{2}$ |
| $\overline{2}$                                                                                    | F | Popular               | $\checkmark$   | $_{3}$<br>$\overline{\mathbf{v}}$ | cpanel    | Žádný       | mod_popular                         | 3              |
| 3                                                                                                 |   | Recent added Articles | $\checkmark$   | $\ddot{4}$<br>A<br>v              | cpanel    | Žádný       | mod latest                          | 4              |
| $\overline{4}$                                                                                    | 匣 | Menu Stats            | $\checkmark$   | 5<br>۸                            | cpanel    | Žádný       | mod_stats                           | 5              |
| 5                                                                                                 | 匣 | Unread Messages       | $\checkmark$   | $\mathbf{1}$<br>$\forall$         | header    | Žádný       | mod unread                          | 6              |
| 6                                                                                                 | 匣 | Online Users          | $\checkmark$   | $\overline{2}$<br>۸               | header    | Žádný       | mod online                          | $\overline{7}$ |
| $\overline{7}$                                                                                    | F | Toolbar               | ✓              | $\overline{1}$                    | toolbar   | Žádný       | mod toolbar                         | 8              |
| 8                                                                                                 |   | Quick Icons           | $\checkmark$   | 1                                 | icon      | Žádný       | mod_quickicon                       | $\,9$          |
| 9                                                                                                 | F | Logged in Users       | $\checkmark$   | $\overline{2}$                    | cpanel    | Žádný       | mod_logged                          | 10             |
| 10                                                                                                | F | Footer                | $\checkmark$   | $\circ$                           | footer    | Žádný       | mod footer                          | 11             |
| 11                                                                                                | F | Admin Menu            | ✓              | Œ,                                | menu      | Žádný       | mod_menu                            | 12             |
| 12                                                                                                | F | Admin SubMenu         | $\checkmark$   | $-1$                              | submenu   | Žádný       | mod submenu                         | 13             |
| 13                                                                                                | F | <b>User Status</b>    | $\checkmark$   | $\overline{1}$                    | status    | Žádný       | mod_status                          | 14             |
| 14                                                                                                | F | Title                 | $\checkmark$   | 1                                 | title     | Žádný       | mod title                           | 15             |
|                                                                                                   |   | Počet zobrazených 20  | $\blacksquare$ |                                   |           |             |                                     |                |

**Obrázek 72.** Tabulka administrátorských modulů

K těmto modulům můžete přidat ještě další dva. Přidání probíhá podobně jako v uživatelské části. Jedná se o modul s vlastním kódem jazyka HTML (podívejte se na tip 127: "Jak přidat modul s vlastním kódem") a o modul pro zobrazení RSS kanálu z jiného webu (podívejte se na tip 129: "Jak na stránku vložit RSS kanál z jiného webu"). Tyto však přidáváte na liště správce: **Rozšíření** → **Správce modulů**  → **Správce**.

*z*<br>Čátečník

### **131 Jak změnit pořadí modulů na stránce v rámci stavebního bloku**

Změnit pořadí modulů může někdy přinést lepší efekt. Je vhodné, jsou-li na nejvyšší úrovni umístěné moduly, které jsou pro uživatele nejpotřebnější. Například kalendář jmen je dobré umístit nahoře, protože to může vést k tomu, že návštěvníci budou vaši stránku vyhledávat, protože ví, že na ní najdou tento modul.

Pořadí modulů v rámci modulu změníte následujícím způsobem:

- **1.** V administračním rozhraní přejděte na **Rozšíření** → **Správce modulů**.
- **2.** Pomocí filtru nad tabulkou se seznamem modulů zvolte umístění modulu, u něhož chcete změnit pořadí (například *left*). Zobrazíte tak moduly, které se nacházejí právě v tomto stavebním bloku.